MAKE THE WORLD SEE

# Milestone Systems

XProtect® Incident Manager 2024 R1

User manual

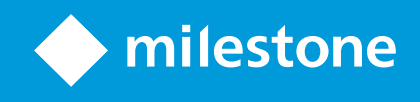

## **Contents**

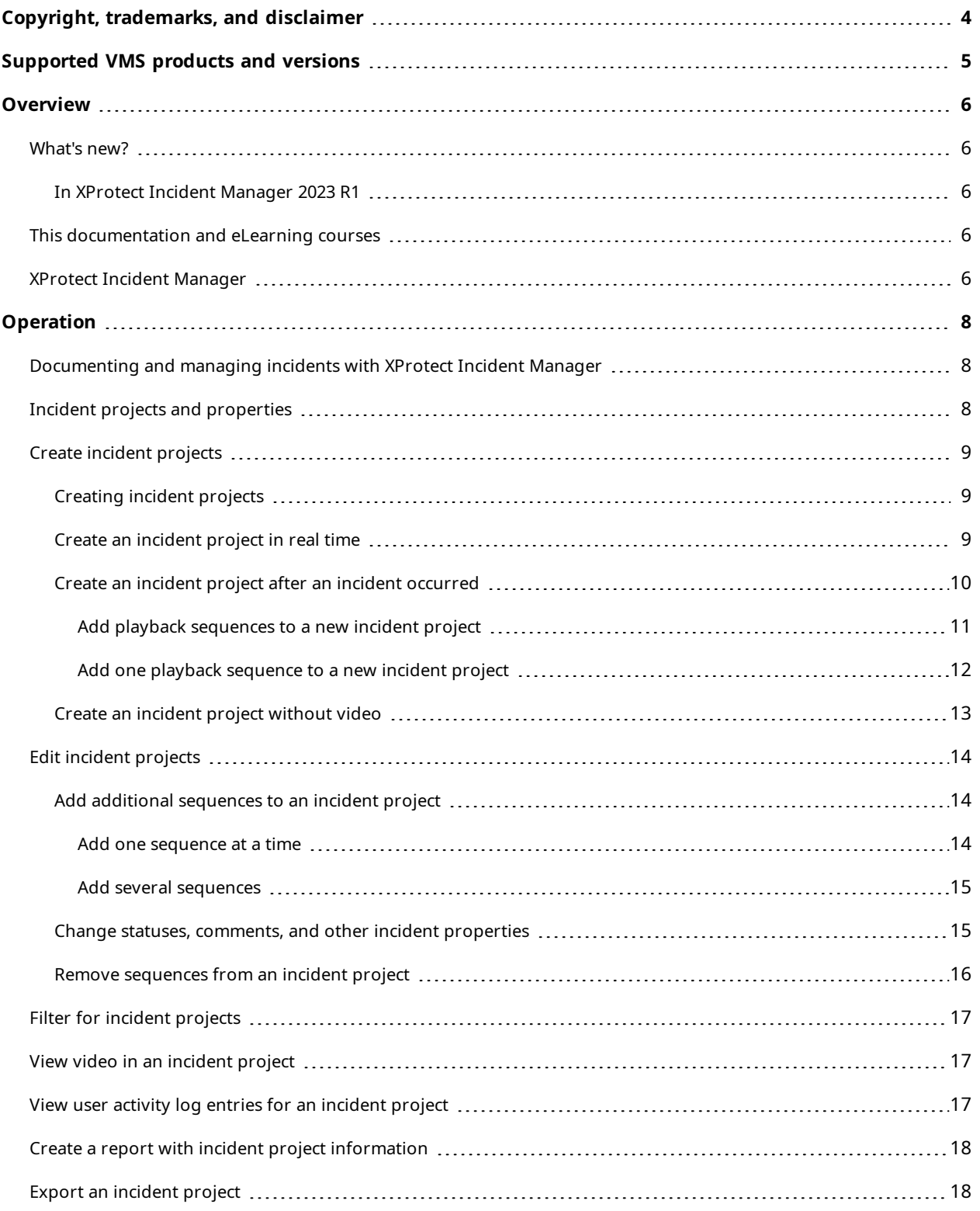

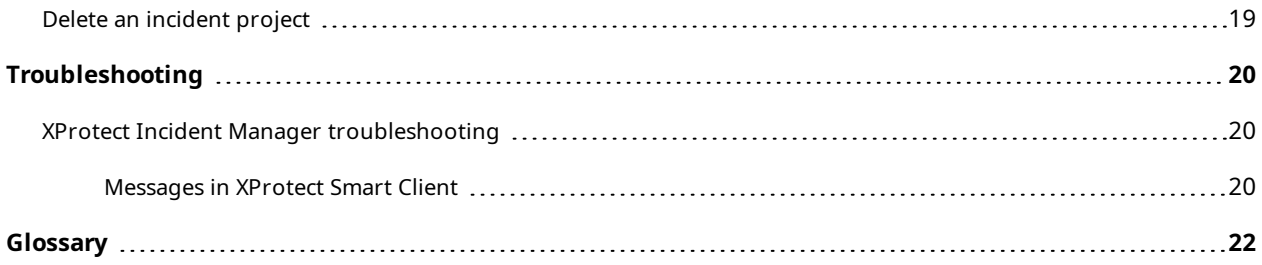

## <span id="page-3-0"></span>**Copyright, trademarks, and disclaimer**

Copyright © 2024 Milestone Systems A/S

### **Trademarks**

XProtect is a registered trademark of Milestone Systems A/S.

Microsoft and Windows are registered trademarks of Microsoft Corporation. App Store is a service mark of Apple Inc. Android is a trademark of Google Inc.

All other trademarks mentioned in this document are trademarks of their respective owners.

### **Disclaimer**

This text is intended for general information purposes only, and due care has been taken in its preparation.

Any risk arising from the use of this information rests with the recipient, and nothing herein should be construed as constituting any kind of warranty.

Milestone Systems A/S reserves the right to make adjustments without prior notification.

All names of people and organizations used in the examples in this text are fictitious. Any resemblance to any actual organization or person, living or dead, is purely coincidental and unintended.

This product may make use of third-party software for which specific terms and conditions may apply. When that is the case, you can find more information in the file 3rd\_party\_software\_terms\_and\_conditions.txt located in your Milestone system installation folder.

## <span id="page-4-0"></span>**Supported VMS products and versions**

This manual describes features supported by the following XProtect VMS products:

- XProtect Corporate
- XProtect Expert
- XProtect Professional+
- XProtect Express+

Milestone tests the features described in this document with the XProtect VMS products in the current release version and the two previous release versions.

If new features are only supported by the current release version and not any previous release versions, you can find information about this in the feature descriptions.

## <span id="page-5-1"></span><span id="page-5-0"></span>**Overview**

### <span id="page-5-2"></span>**What's new?**

### **In XProtect Incident Manager 2023 R1**

• To comply with GDPR or other applicable laws concerning personal data, administrators of XProtect Management Client can now define a retention time for incident projects.

### **In XProtect Incident Manager 2022 R3**

- <sup>l</sup> The XProtect Incident Manager extension is now also compatible with XProtect Expert, XProtect Professional+, and XProtect Express+ version 2022 R3 or later.
- XProtect Incident Manager can now show more than 10,000 incident projects.

### **In XProtect Incident Manager 2022 R2**

- The first release of this extension.
- <span id="page-5-3"></span>• The XProtect Incident Manager extension is compatible with XProtect Corporate version 2022 R2 and later and with XProtect Smart Client version 2022 R2 and later.

### **This documentation and eLearning courses**

This documentation describes how to gather strong evidence with the features in XProtect Incident Manager.

Milestone offers eLearning courses for all XProtect products. Visit the Milestone Learning Portal at [https://learn.milestonesys.com/index.htm.](https://learn.milestonesys.com/index.htm)

To find the XProtect Incident Manager courses, search for **incident manager**. The course **Using XProtect Incident Manager** is for operators of XProtect Smart Client and the course **Configuring XProtect Incident Manager** is for administrators of XProtect Management Client.

## <span id="page-5-4"></span>**XProtect Incident Manager**

XProtect Incident Manager is an extension that enables organizations to document incidents and combine them with sequence evidence (video and, potentially, audio) from the XProtect VMS.

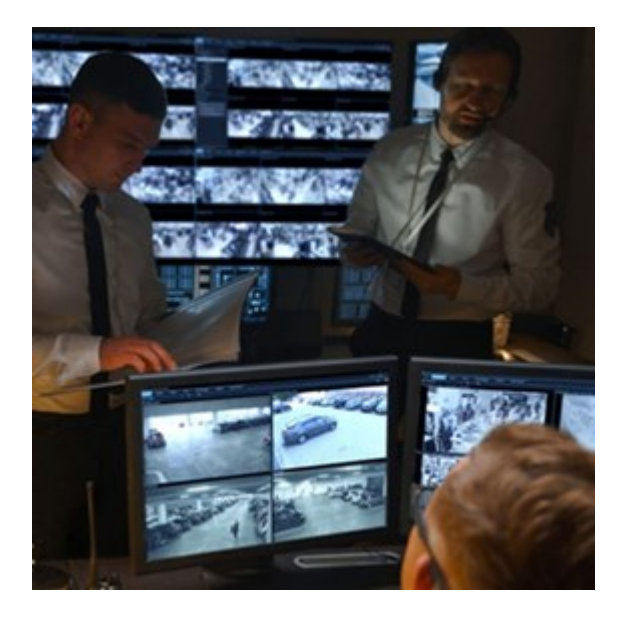

Users of XProtect Incident Manager can save all the incident information in incident projects. From the incident projects, they can track the status and activities of each incident. In this way, the users can manage incidents effectively and easily share strong incident evidence, both internally with colleagues and externally with authorities.

XProtect Incident Manager helps organizations gain an overview and understanding of the incidents happening in the areas they survey. This knowledge enables the organizations to implement steps to minimize the chance that similar incidents happen in the future.

In XProtect Management Client, the administrators of an organization's XProtect VMS can define the available incident properties in XProtect Incident Manager to the organizations' needs. The operators of XProtect Smart Client start, save, and manage incident projects and add various information to the incident projects. This includes free text, incident properties that the administrators have defined, and sequences from the XProtect VMS. For full traceability, the XProtect VMS logs when administrators define and edit incident properties and when operators create and update the incident projects.

## <span id="page-7-1"></span><span id="page-7-0"></span>**Operation**

# **Documenting and managing incidents with XProtect Incident**

### **Manager**

When the XProtect Incident Manager extension is installed and configured, and the administrators of the VMS have given you the needed permissions, you can document and manage incidents in XProtect Smart Client and save all information in incidents projects.

On the **Incidents** tab, you can view and update your incident projects and manage your incidents. You typically add sequences and various textual information to your incident projects to document and prove what happened when an incident occurred.

For improved incident management, you can:

- Filter the list of incident projects to find the relevant incident project quickly
- See the status, type, start and end time, and description of the different incident projects
- Keep your incident projects updated with the latest actions and other development in the management of the incidents
- <sup>l</sup> Generate reports and export the incident projects' sequences to share the evidence internally or externally

## <span id="page-7-2"></span>**Incident projects and properties**

When the administrators of the XProtect VMS have configured XProtect Incident Manager and have given you the necessary permissions, you can save all information about an incident in an incident project.

You can find all your saved incident projects on the **Incidents** tab. You can save as many incident projects as you want. There are 100 incident projects per page in the list, and the incident projects are sorted with the most recently created ones on the top. From the **Incidents** tab, you manage and update incident projects and share them with others through reports and exports.

The information you can add to and the properties you can define in incident projects are:

- Sequences with video and, potentially, audio from the XProtect VMS
- Incident properties like type, status, categories, and data elements
- Information like comments, descriptions, and information about calls

The XProtect VMS administrators define what incident properties are available to assign to your incident projects. You can always add free text information and sequences from the XProtect VMS to the incident projects.

When you create a new incident project, you can define the incident type and give it a description. When the incident project is created, you typically want to add additional information. From the **Incidents** tab, you doubleclick the incident project to open it. Then you add and edit the different information and properties available on the various tabs. When needed, you can share the information in the incident projects with others by creating reports and exports.

## <span id="page-8-1"></span><span id="page-8-0"></span>**Create incident projects**

### **Creating incident projects**

There are several ways of creating an incident project. Which one is best depends on the following:

- When you discover the incident.
- <sup>l</sup> If you need to solve the ongoing situation on-site and have little to no time to create your incident project.
- If there are no sequences to add to the incident project.
- Your personal preference.

 $\mathscr{S}$ 

If you need the sequences and information in your incident project for a longer time than the retention times your administrator defined for sequences and incident projects, export your [incident](#page-17-1) project and generate a report. See Export an incident project on page [18](#page-17-1) and Create a report with incident project [information](#page-17-0) on page 18.

### <span id="page-8-2"></span>**Create an incident project in real time**

If you notice an incident while it is ongoing and you don't need to personally solve the situation on-site, follow the following method to add sequences and document the incident.

1. In live mode, select **Show pane**.

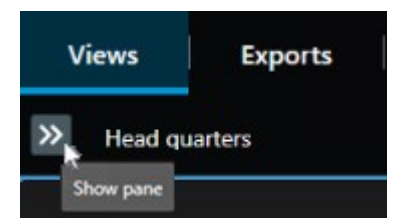

- 2. Under the **MIP plug-ins** pane and **Incidents**, select **Start incident project**, and XProtect Incident Manager starts collecting the sequences in the current view.
	- Optional. Change views to follow persons and objects related to the incident.
	- Optional. Call for assistance to solve the situation on-site.
- 3. When the incident has stopped and you don't need more evidence, select **Save incident project**.
- 4. Select the type of incident and give the incident project a description. Select **Save**.

To add more information to your new incident project:

1. Select the **Incidents** tab and double-click the incident project that you have just created to open it.

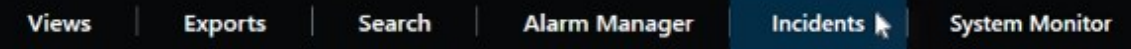

- 2. Fill in the needed data about the incident:
	- <sup>l</sup> On the **Main details** tab, select a status for the management of the incident.
	- <sup>l</sup> On the **Categories** tab, select and enter the different properties that the VMS administrator has defined for your organization.
	- <sup>l</sup> On the **Comments** tab, enter free text information about the incident.

If possible, write your comments so that the incident project is complete even without any sequences from the VMS.

- <sup>l</sup> On the **Sequence list** tab, you can see all the sequences added to the incident project. Review if all sequences are relevant and remove those that aren't.
- <sup>l</sup> On the **Calls** tab, add information about the calls you have made or received in connection with the incident.
- 3. Select **Save**.

 $\overrightarrow{S}$ 

If you want to add more sequences to your incident project, see Add additional [sequences](#page-13-1) to an incident [project](#page-13-1) on page 14.

If you need the sequences and information in your incident project for a longer time than the retention times your administrator defined for sequences and incident projects, export your [incident](#page-17-1) project and generate a report. See Export an incident project on page [18](#page-17-1) and Create a report with incident project [information](#page-17-0) on page 18.

If you prefer, you can use one of the other methods of creating incident projects. See Create an [incident](#page-9-0) project after an incident [occurred](#page-9-0) on page 10 or Create an [incident](#page-12-0) project without video on page 13.

### <span id="page-9-0"></span>**Create an incident project after an incident occurred**

There are two ways of creating incident projects after the incident occurred.

- Add one or several sequences one by one, and then from the draft sequence list, save them to a new incident project. See Add playback [sequences](#page-10-0) to a new incident project on page 11.
- Add only one [sequence](#page-11-0) and save it directly in a new incident project. See Add one playback sequence to a new [incident](#page-11-0) project on page 12.

### <span id="page-10-0"></span>**Add playback sequences to a new incident project**

1. In live or playback mode, select the **Add to incident project** icon in the bottom-right corner of the view item from which you want to add a sequence.

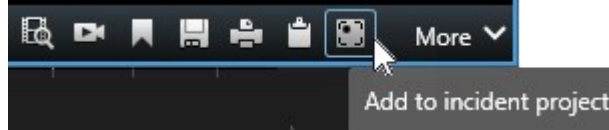

- 2. Select **Add to draft sequence list**.
- 1. Select **Select start time** and drag the timeline tracks until you have found where the incident started.
- 2. Select **Add to incident project** again to continue with selecting the end time.
- 3. Select **Select end time** and drag the timeline tracks until you have found where the incident ended.
- 4. Select **Add to incident project** again and select **OK**.

Repeat the previous steps as many times as needed to get all the relevant sequences for your incident project.

- 3. Select the **Add to incident project** icon and select **View draft sequence list**.
- 4. Select **Add all to new incident project**.
- 5. Select the type of incident and give the incident project a description. Select **Save**.

To add more information to your new incident project:

1. Select the **Incidents** tab and double-click the incident project that you have just created to open it.

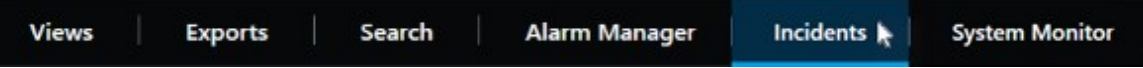

- 2. Fill in the needed data about the incident:
	- <sup>l</sup> On the **Main details** tab, select a status for the management of the incident.
	- <sup>l</sup> On the **Categories** tab, select and enter the different properties that the VMS administrator has defined for your organization.
	- **.** On the **Comments** tab, enter free text information about the incident.

If possible, write your comments so that the incident project is complete even without any sequences from the VMS.

- <sup>l</sup> On the **Sequence list** tab, you can see all the sequences added to the incident project. Review if all sequences are relevant and remove those that aren't.
- <sup>l</sup> On the **Calls** tab, add information about the calls you have made or received in connection with the incident.

### 3. Select **Save**.

If you want to add more sequences to your incident project, see Add additional [sequences](#page-13-1) to an incident [project](#page-13-1) on page 14.

### <span id="page-11-0"></span>**Add one playback sequence to a new incident project**

1. In live or playback mode, select the **Add to incident project** icon in the bottom-right corner of the view item from which you want to add a sequence.

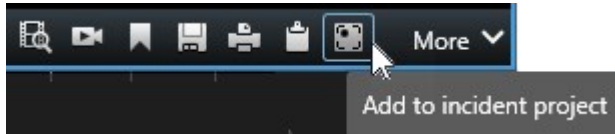

- 2. Select **Add to new incident project**.
- 3. Select **Select start time** and drag the timeline tracks until you have found where the incident started.
- 4. Select **Add to incident project** again to continue with selecting the end time.
- 5. Select **Select end time** and drag the timeline tracks until you have found where the incident ended.
- 6. Select **Add to incident project** again and select **OK**.
- 7. Select the type of incident and give the incident project a description. Select **Save**.

To add more information to your new incident project:

1. Select the **Incidents** tab and double-click the incident project that you have just created to open it.

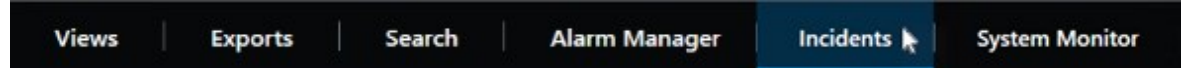

- 2. Fill in the needed data about the incident:
	- <sup>l</sup> On the **Main details** tab, select a status for the management of the incident.
	- <sup>l</sup> On the **Categories** tab, select and enter the different properties that the VMS administrator has defined for your organization.
	- **.** On the **Comments** tab, enter free text information about the incident.

If possible, write your comments so that the incident project is complete even without any sequences from the VMS.

- <sup>l</sup> On the **Sequence list** tab, you can see all the sequences added to the incident project. Review if all sequences are relevant and remove those that aren't.
- <sup>l</sup> On the **Calls** tab, add information about the calls you have made or received in connection with the incident.

### 3. Select **Save**.

 $\overline{\mathscr{S}}$ 

If you want to add more sequences to your incident project, see Add additional [sequences](#page-13-1) to an incident [project](#page-13-1) on page 14.

If you need the sequences and information in your incident project for a longer time than the retention times your administrator defined for sequences and incident projects, export your incident project and generate a report. See Export an [incident](#page-17-1) project on page [18](#page-17-1) and Create a report with incident project [information](#page-17-0) on page 18.

### <span id="page-12-0"></span>**Create an incident project without video**

If you prefer to start an incident project without sequences from the VMS, use the following method. Maybe you don't have time to add sequences now, or perhaps there are no sequences to add from the VMS, but you still want to document and manage the sequence-less incident together with your other incident projects in XProtect Smart Client. If there are sequences, you can always add them later.

1. In live mode, select **Show pane**.

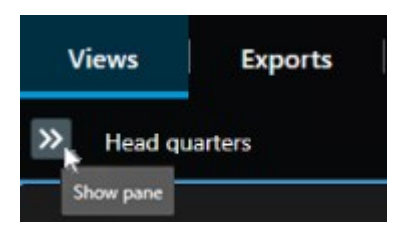

- 2. Under the **MIP plug-ins** pane and **Incidents**, select **Create empty incident project**.
- 3. Select the **Incidents** tab and double-click the incident project that you have just created to open it.

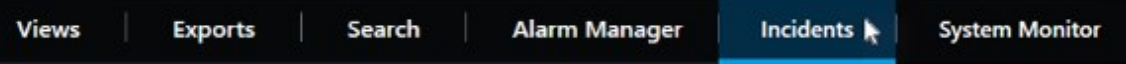

- 4. Fill in the needed data about the incident:
	- <sup>l</sup> On the **Main details** tab, select a status for the management of the incident.
	- <sup>l</sup> On the **Categories** tab, select and enter the different properties that the VMS administrator has defined for your organization.
	- **.** On the **Comments** tab, enter free text information about the incident.

If possible, write your comments so that the incident project is complete even without any sequences from the VMS.

<sup>l</sup> On the **Sequence list** tab, you can see all the sequences added to the incident project. Review if all

sequences are relevant and remove those that aren't.

- <sup>l</sup> On the **Calls** tab, add information about the calls you have made or received in connection with the incident.
- 5. Select **Save**.

 $\mathscr{L}$ 

If you want to add more sequences to your incident project, see Add additional [sequences](#page-13-1) to an incident [project](#page-13-1) on page 14.

If you need the sequences and information in your incident project for a longer time than the retention times your administrator defined for sequences and incident projects, export your incident project and generate a report. See [Export](#page-17-1) an [incident](#page-17-1) project on page 18 and Create a report with incident project [information](#page-17-0) on [page](#page-17-0) 18.

## <span id="page-13-1"></span><span id="page-13-0"></span>**Edit incident projects**

### **Add additional sequences to an incident project**

If you have created an incident project in real time, you may want to add sequences that show what happened before the incident started.

### <span id="page-13-2"></span>**Add one sequence at a time**

1. In live or playback mode, select the **Add to incident project** icon in the bottom-right corner of the view item from which you want to add a sequence.

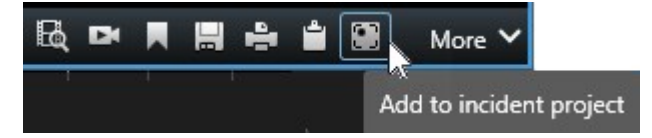

- 2. Select **Add to existing incident project**.
- 3. Select **Select start time** and drag the timeline tracks until you have found where the incident started.
- 4. Select **Add to incident project** again to continue with selecting the end time.
- 5. Select **Select end time** and drag the timeline tracks until you have found where the incident ended.
- 6. Select **Add to incident project** again and select **OK**.

7. Select the incident project to which you want to add the sequence.

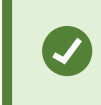

If you can't find a specific incident project, you can use the filter options. See [Filter](#page-16-0) for incident [projects](#page-16-0) on page 17.

#### <span id="page-14-0"></span>**Add several sequences**

1. In live or playback mode, select the **Add to incident project** icon in the bottom-right corner of the view item from which you want to add a sequence.

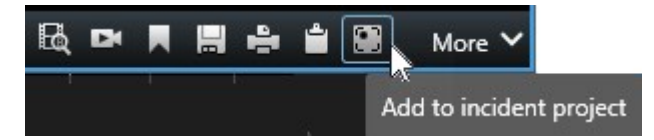

- 2. Select **Add to draft sequence list**.
- 1. Select **Select start time** and drag the timeline tracks until you have found where the incident started.
- 2. Select **Add to incident project** again to continue with selecting the end time.
- 3. Select **Select end time** and drag the timeline tracks until you have found where the incident ended.
- 4. Select **Add to incident project** again and select **OK**.
- 3. Repeat the previous steps as many times as needed to get all the relevant sequences for your incident project.
- 4. Select the **Add to incident project** icon and select **View draft sequence list**.
- 5. Select the sequences in the draft sequence list that you want to add to your existing incident project and select **Add all to existing incident project**.
- 6. Select the incident project to which you want to add the sequence.

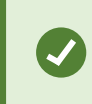

If you can't find a specific incident project, you can use the filter options. See [Filter](#page-16-0) for incident [projects](#page-16-0) on page 17.

### <span id="page-14-1"></span>**Change statuses, comments, and other incident properties**

You typically want to keep existing incident projects updated to optimize incident management and document the latest development and information related to the incident.

Examples of when to update your incident project:

- The status of the incident management stage has changed, and therefore you update the status in your incident project too.
- You have made an additional call or received a new call about the incident, and therefore you add information about the call to the incident project.
- You have exported the incident project and therefore add a comment about where you saved the export on your organization's network.

To update your incident project:

1. Select the **Incidents** tab and double-click the incident project you want to update.

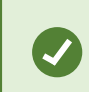

If you can't find a specific incident project, you can use the filter options. See [Filter](#page-16-0) for incident [projects](#page-16-0) on page 17.

2. On the **Main details** tab, you can update the status of the incident management. You can also change the type of the incident, but typically this property doesn't change over time.

You can't change the **ID**, the **Created by**, or the **Start and end time** properties.

- 3. On the **Categories** tab, select and update relevant categories.
- 4. On the **Comments** tab, enter additional free text information about the incident.
- 5. On the **Calls** tab, add information about new calls you have made or received in connection with the incident.

### <span id="page-15-0"></span>**Remove sequences from an incident project**

If you have added irrelevant sequences to an incident project, you can remove them again.

1. Select the **Incidents** tab and double-click the incident project that you want to update.

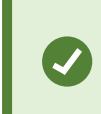

If you can't find a specific incident project, you can use the filter options. See [Filter](#page-16-0) for incident [projects](#page-16-0) on page 17.

2. On the **Sequence list** tab, select the sequence you want to remove.

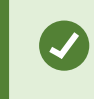

If in doubt of having selected the correct sequence, verify it by selecting **View video**. See View video in an [incident](#page-16-1) project on page 17.

3. Select **Remove** and confirm the removal.

## <span id="page-16-0"></span>**Filter for incident projects**

To easily find an incident project, you can filter all your incident projects based on various information.

- 1. Select the **Incidents** tab.
- 2. Use one or more filters to find a specific incident project:
	- Sequences in an incident project starting after or ending before a defined time
	- The time range of sequences in an incident project
	- $\bullet$  The ID of an incident project
	- Text in the description of an incident project
- <span id="page-16-1"></span>3. Select the incident project.

### **View video in an incident project**

You and your colleagues can view the video added to an incident project. For example, to remind yourself of the incident, to see it for the first time, or compare the evidence in an old incident project with those in a new and perhaps related incident project.

- 1. Select the **Incidents** tab and double-click the incident project with the video that you want to view.
- 2. Select the **Sequence list** tab.
- 3. Select the **View video** button.
- 4. From the list of sequences in the bottom-right corner of the window, select the sequence you want to view.
- <span id="page-16-2"></span>5. Select to play the video forward.

## **View user activity log entries for an incident project**

The VMS writes log entries for every incident project when you or others make changes to an incident project. The log entries list what has been changed, by whom, and when the change was saved.

1. Select the **Incidents** tab and double-click the incident project that you want to open.

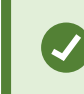

If you can't find a specific incident project, you can use the filter options. See [Filter](#page-16-0) for incident [projects](#page-16-0) on page 17.

2. Select the **Activity logs** tab.

The activity log entries show information about when a user:

- Creates, edits, and opens an incident project.
- Applies and changes values for types, statuses, and categories.
- Adds, edits, and deletes comments or information about calls.
- Sends an incident project for export.
- Generates and prints an incident project report.
- Adds and removes sequences.
- <span id="page-17-0"></span>3. Review the activity log entries.

## **Create a report with incident project information**

You can create a report with all the textual information added to an incident project.

Incident projects are automatically deleted when the retention time for them has been reached. Therefore, if you need to keep the textual information in incident projects as evidence for a longer period, you must generate a report before the retention time expires.

When the report is created, you can print and save it. You can send the report to colleagues, the police, or others together with an export of the incident project. An export contains the sequences added to the incident project. See Export an [incident](#page-17-1) project on page 18.

- 1. Select the **Incidents** tab.
- 2. Select the incident project from which you want to generate a report.
- 3. Select **Create report**.
- 4. By default, all user names are hidden in the report. Select **Show user names** to see the names.
- 5. To print or save the report, select **Print**.

The setting of **Show user names** determines whether user names are hidden or shown in the printed or saved report.

## <span id="page-17-1"></span>**Export an incident project**

Incident projects and sequences are automatically deleted when the retention times for them have been reached. Therefore, if you need the video evidence for a longer period, export the projects before the retention times expire.

When you send an incident project for export, all sequences from the incident project are inserted into the **Export list** on the **Exports** tab. You can use all the settings available on the **Export** tab when exporting the sequences from the incident project.

To export sequences added to an incident project:

- 1. Select the **Incidents** tab.
- 2. Select the incident project you want to export.
- 3. Select **Send for export**.

The **Export** tab is shown, and all sequences from the incident project are added to the **Export list**.

4. Select the preferred format and other settings for your export.

<span id="page-18-0"></span>When saving or sharing your export, you would typically also save or share a report with all the textual information added to the same incident project. See Create a report with incident project [information](#page-17-0) on page 18.

## **Delete an incident project**

If you no longer need to keep an incident project, you can delete it. You can't undo the deletion.

- 1. Select the **Incidents** tab.
- 2. Select the incident project that you want to delete.
- 3. Select **Delete** and confirm the deletion.

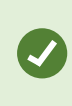

If you are in doubt about deleting an incident project, you can open it and review its information before deleting it. Also, view one or more video sequences to ensure that you have selected the correct incident project for deletion.

## <span id="page-19-1"></span><span id="page-19-0"></span>**Troubleshooting**

### **XProtect Incident Manager troubleshooting**

### <span id="page-19-2"></span>**Messages in XProtect Smart Client**

#### **Cannot add sequence. Try again later.**

Your connection to the VMS servers is unstable. If the problem persists, contact your system administrators.

System administrators: check if the network and all VMS servers and services are running.

### **Cannot create incident project. Try again later.**

Your connection to the VMS servers is unstable. If the problem persists, contact your system administrators.

System administrators: check if the network and all VMS servers and services are running.

#### **Cannot generate report. Try again later.**

There can be two reasons for this message:

a. Your connection to the VMS servers is unstable. If the problem persists, contact your system administrators.

System administrators: check if the network and all VMS servers and services are running.

b. The list of incident projects and lists of sequences are not updated in real time. So, if you have had one of these lists open for a while and another XProtect Smart Client operator has deleted items from the list, you will see this message if you try to edit the deleted list item or elements included in the deleted list item.

For example, another operator has deleted an incident project while you had the list of incident projects open. You can still see the deleted incident project in the list on your computer, but you will get this error message if you try to generate a report.

### **Cannot perform this action. Please refresh the list.**

The list of incident projects and lists of sequences are not updated in real time. So, if you have had one of these lists open for a while and another XProtect Smart Client operator has deleted items from the list, you will see this message if you also try to delete or save the already deleted incident project.

### **Cannot perform this action. Try again later.**

Your connection to the VMS servers is unstable. If the problem persists, contact your system administrators.

System administrators: check if the network and all VMS servers and services are running.

#### **Cannot remove all sequences. Try again later.**

Your connection to the VMS servers is unstable. If the problem persists, contact your system administrators.

System administrators: check if the network and all VMS servers and services are running.

### **Cannot save [x]. Try again later.**

This message is shown in connection with trying to save a comment, information about a call, or another setting. There can be two reasons for this message:

a. Your connection to the VMS servers is unstable. If the problem persists, contact your system administrators.

System administrators: check if the network and all VMS servers and services are running.

b. The list of incident projects and lists of sequences are not updated in real time. So, if you have had one of these lists open for a while and another XProtect Smart Client operator has deleted items from the list, you will see this message if you try to edit the deleted list item or elements included in the deleted list item.

For example, another operator has deleted an incident project while you had the list of incident projects open. You can still open the deleted incident project from your computer, but if you try to add or edit a comment, information about a call, or change the incident status, or other, you will get this error message.

### **Permission denied.**

Your system administrators haven't given you permission to use a feature. Contact your system administrators if you can't complete your tasks without this feature.

### **Report generated but not all information is included.**

During the generation of the report, connection to the VMS servers or services was lost. The report does not contain all information from the incident project. Try to generate the report again.

### **This information is not available to you.**

Your system administrators haven't given you permission to use a feature. Contact your system administrators if you can't complete your tasks without this feature.

## <span id="page-21-0"></span>**Glossary**

### **A**

### **activity logs**

Log entries added by the VMS that describe users' activities in the VMS.

### **D**

### **draft sequence list**

A temporary list of uninterrupted periods of recordings with video and possibly audio. The user adds the different sequences to the draft sequence list as the first step of 1) creating a new incident project and adding the sequences to the new project or 2) adding the sequences to an existing incident project.

### **I**

### **incident**

A negative or dangerous act or situation that could lead to damage to, loss of, or disruption to an organization's staff, properties, operations, services, or functions.

### **incident category**

Optional details about an incident. With categories, you can add more granular information about an incident. Examples of incident categories are: the location of the incident, the number of accomplices, and if the authorities were called.

### **incident management**

Activities of an organization to identify, document, handle, and analyze incidents in order to rectify situations with negative implications quickly and to prevent future re-occurrences. See also incident.

#### **incident project**

A project in which the data about an incident is stored. The data can be video, audio, comments, incident categories, and other data. The operator adds the comments and selects relevant incident characteristics to an incident project in XProtect Smart Client. In Management Client, the system administrator defines which incident characteristics are available for the operators when creating incident projects.

### **incident properties**

A wide range of data you can define for an incident project: categories, status, type, and others

### **incident status**

A detail about an incident. With incident statuses, you can track the investigation progress of incidents. Examples of incident statuses are: New, In progress, On hold, Closed

### **incident type**

A detail about an incident. With a type, you categorize what kind of incident it is. Examples of incident types are: Theft, Car accident, Trespassing.

### **S**

### **sequence list**

A list of uninterrupted periods of recordings with video and possibly audio originating from the XProtect VMS.

### **X**

### **XProtect Incident Manager**

Product available as an add-on to XProtect surveillance systems. With XProtect Incident Manager, you can document and manage incidents within XProtect Smart Client.

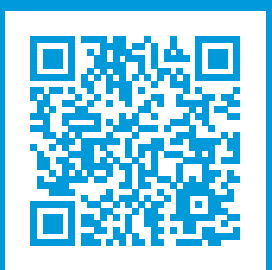

## **helpfeedback@milestone.dk**

### About Milestone

Milestone Systems is a leading provider of open platform video management software; technology that helps the world see how to ensure safety, protect assets and increase business efficiency. Milestone Systems enables an open platform community that drives collaboration and innovation in the development and use of network video technology, with reliable and scalable solutions that are proven in more than 150,000 sites worldwide. Founded in 1998, Milestone Systems is a stand-alone company in the Canon Group. For more information, visit https://www.milestonesys.com/.

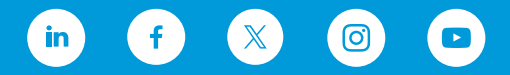